# Chromebook Printing Guide

### **Preface**

You can easily print PDFs and other documents from your Chromebook and can also configure various settings such as duplex printing, imposition, punching, and stapling.

This guide describes the settings and procedures for printing from a Chromebook. Read this guide before or during use and in case of anything unclear. Please make this guide useful for a long time.

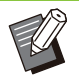

- On your printer, select [Admin Menu] [Effective Protocol], and then set [IPP] to [ON].
- Set IPPS for the communication protocol on your Chromebook.
- The optional PostScript kit needs to be installed.
- Synchronize the time and time zone on the printer with those of your Chromebook. A large time gap may result in printing failure. To set the precise time and time zone for the printer, set [NTP Time Synchronization] in [Admin Menu] to [ON]. For information on how to set the time and time zone on your Chromebook, see the Chromebook Help pages.
- Available functions depend on your printer and optional equipment.
- We cannot guarantee printing results because the printing system (CUPS) on Chrome OS is used when printing.
- If your printer does not wake up from sleep when printing from a Chromebook, set [Power Consumption (in Sleep)] in [Admin Menu] to [Standard] on the printer.

### **Confirmed Operating Environment**

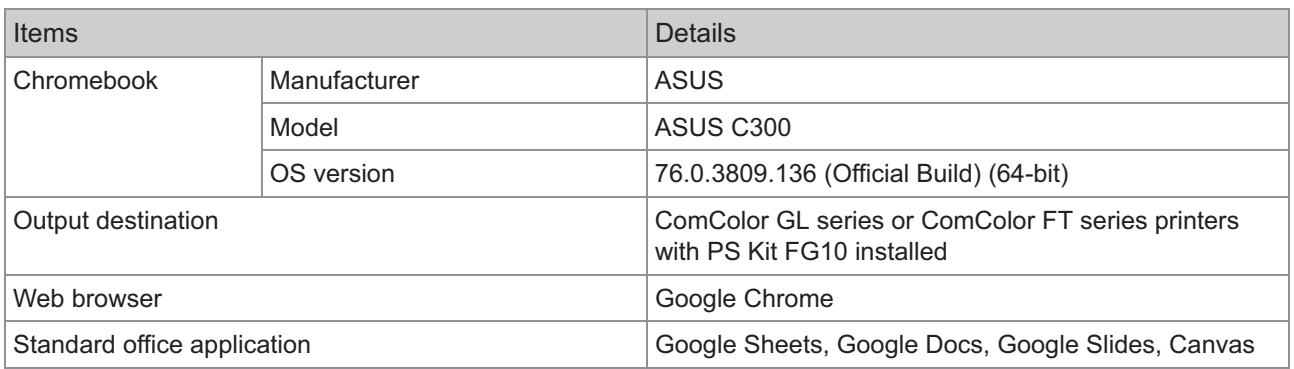

#### **Trademark Credits**

- Chrome OS, Chromebook, Google Chrome, Google Docs, Google Sheets and Google Slides are trademarks of Google LLC.
- PostScript is either a registered trademark or a trademark of Adobe in the United States and/or other countries.
- ComColor is a trademark or a registered trademark of RISO KAGAKU CORPORATION in the United States and other countries.
- Other corporate names and/or trademarks are either registered trademarks or trademarks of each company, respectively.

#### **Illustrations and Operating Procedures in This Guide**

The operating procedures and screenshots in this guide are for the following OS version: 97.0.4692.102 (Official Build) (64-bit)

## **Adding a Printer to Your Chromebook**

**Tap the time at the bottom right, and then select [@] from the menu.** 

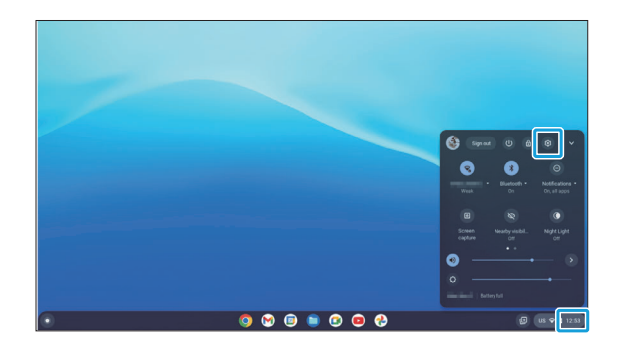

**Select [Advanced] - [Print and scan]** 2 Select [Advanced] - [Print and scan]<br>2 on the left menu, and then [Printers] **on the right.**

|                   |                      |                                                                                                    |         | $\Box$ > |  |
|-------------------|----------------------|----------------------------------------------------------------------------------------------------|---------|----------|--|
|                   |                      |                                                                                                    |         |          |  |
|                   | Settings             | $\alpha$<br>Search settings                                                                        |         |          |  |
| $\alpha$          | Search and Assistant |                                                                                                    |         |          |  |
| ø                 | Security and Privacy | Print and scan                                                                                     |         |          |  |
| ₩                 | Apps                 | Printers                                                                                           | ٠       |          |  |
|                   | Advanced<br>۰        | Print jobs<br>View and manage print jobs                                                           | 12      |          |  |
| $\Omega$          | Date and time        | Scan                                                                                               |         |          |  |
| m                 | Languages and inputs | Scan documents and images                                                                          | 囜       |          |  |
| D                 | Files                | <b>Developers</b>                                                                                  |         |          |  |
| ٠                 | Print and scan       | Linux development environment<br>Run Linux tools, editors, and IDEs on your Chromebook. Learn more | Turn on |          |  |
| $\leftrightarrow$ | Developers           |                                                                                                    |         |          |  |
| ÷                 | Accessibility        | Accessibility                                                                                      |         |          |  |
| œ                 | Reset settings       | Always show accessibility options in the system menu                                               | $\Box$  |          |  |

The printer is automatically detected.

# **Select [Save] next to "RISO Printer** 3 **lp @ XXXX".**

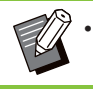

• "XXXX" of the printer name depends on the printer's settings.

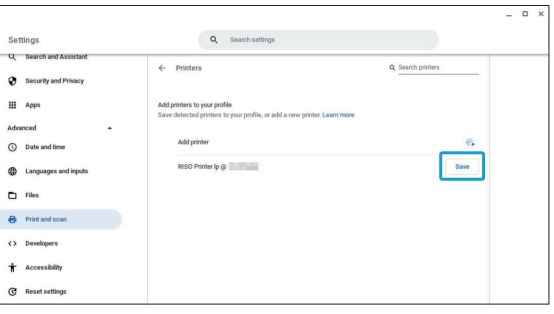

The printer is added and the printer name is displayed under [Your saved printers].

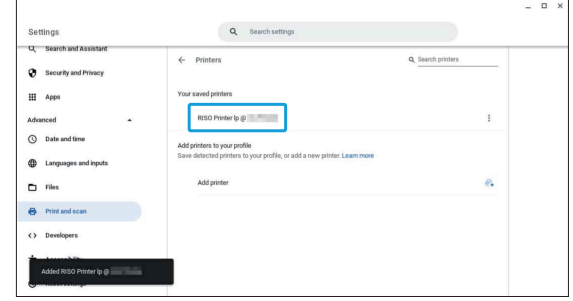

## **Printing**

.............

- **1** Open the file to print, and then the print menu.
- **Select your printer from** 2 **[Destination], and then [Print].**

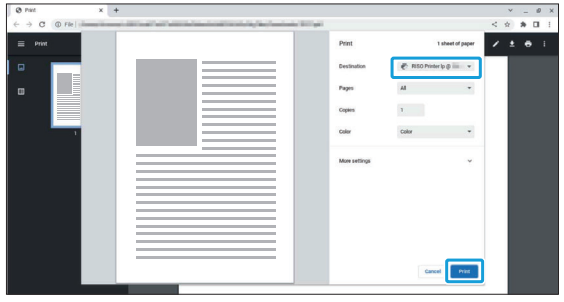

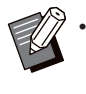

.....................................

Configure the print settings as needed. For more information, see ["List of Print](#page-2-0) [Settings"](#page-2-0) ([p.3](#page-2-0)).

# <span id="page-2-0"></span>**List of Print Settings**

The following print settings are provided. However, some functions may not be available depending on the optional equipment installed.

### - **Basic settings**

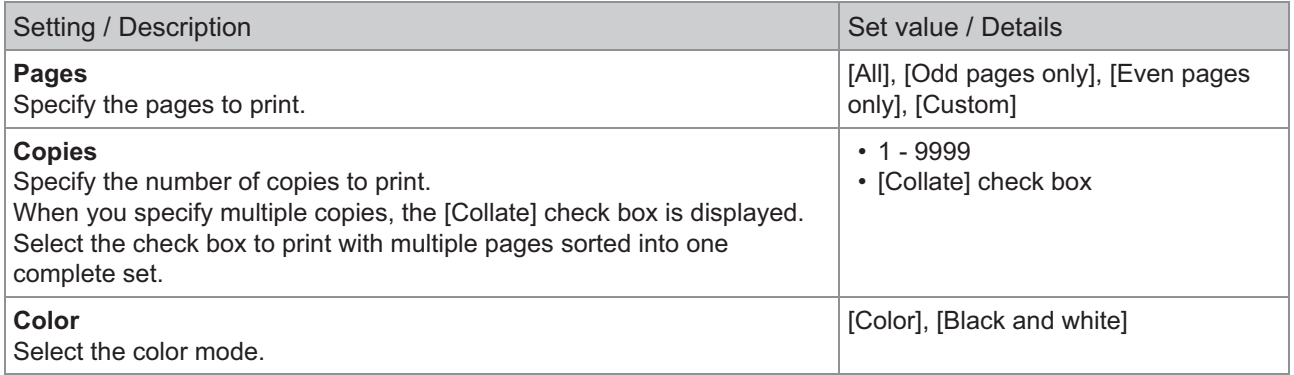

### ■ More settings

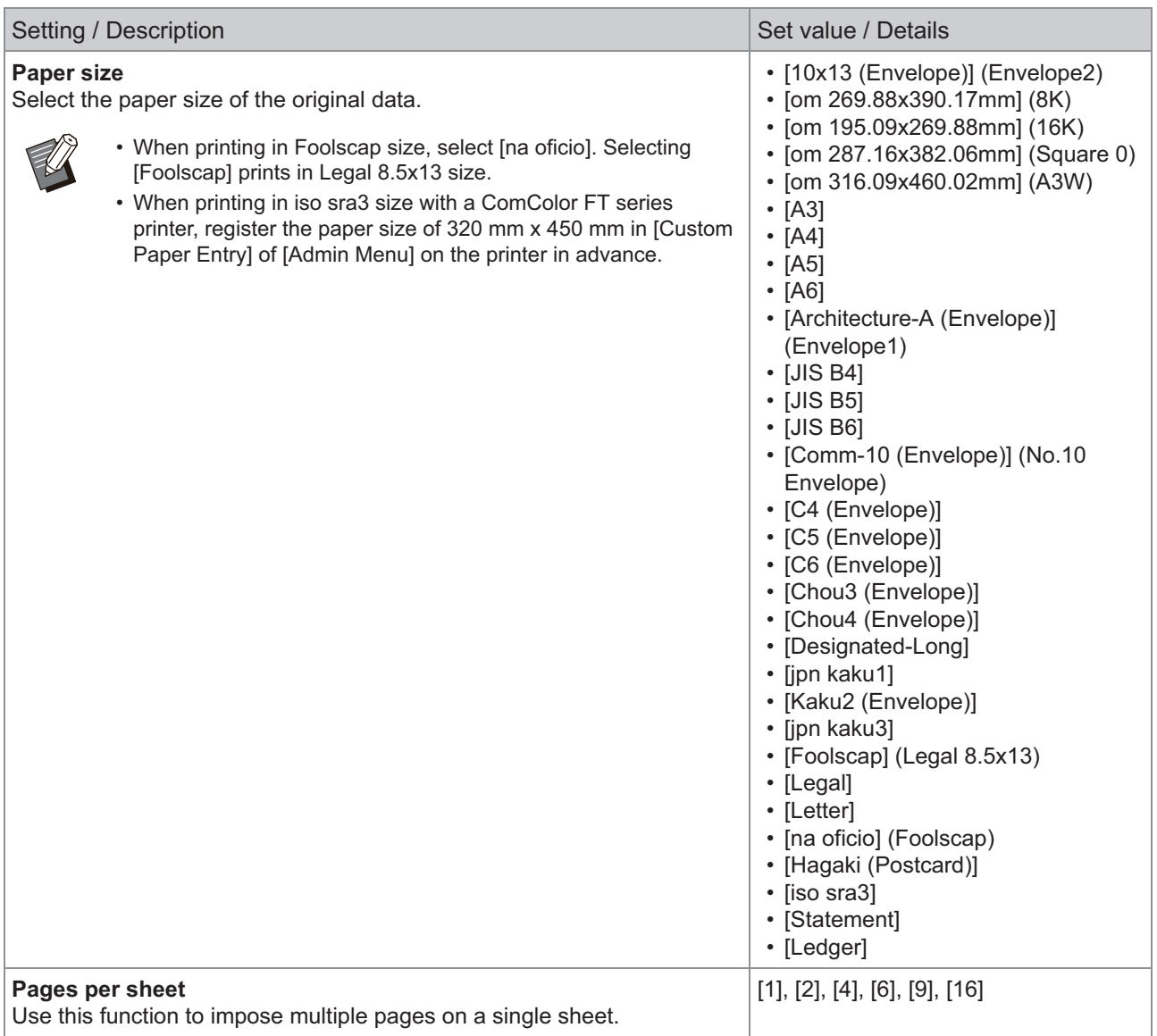

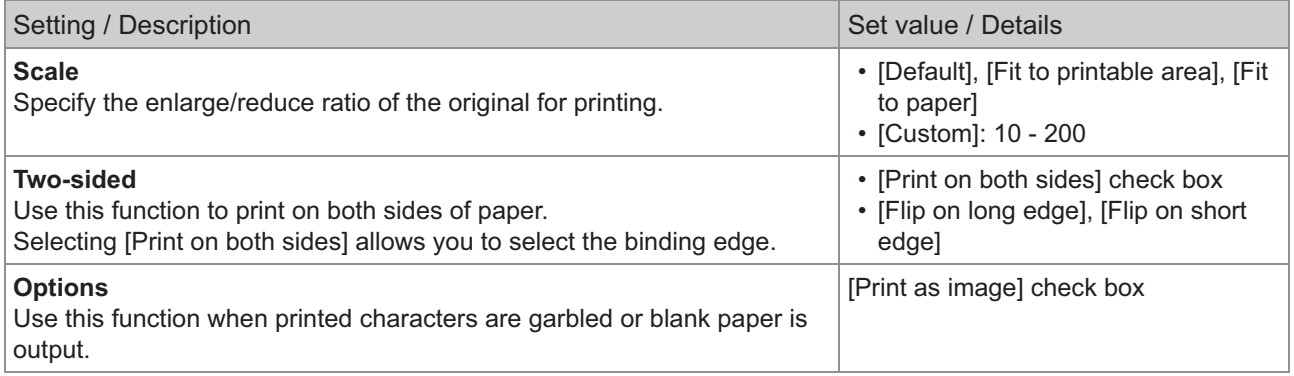

Tapping the [Advanced settings] button displays the items below.

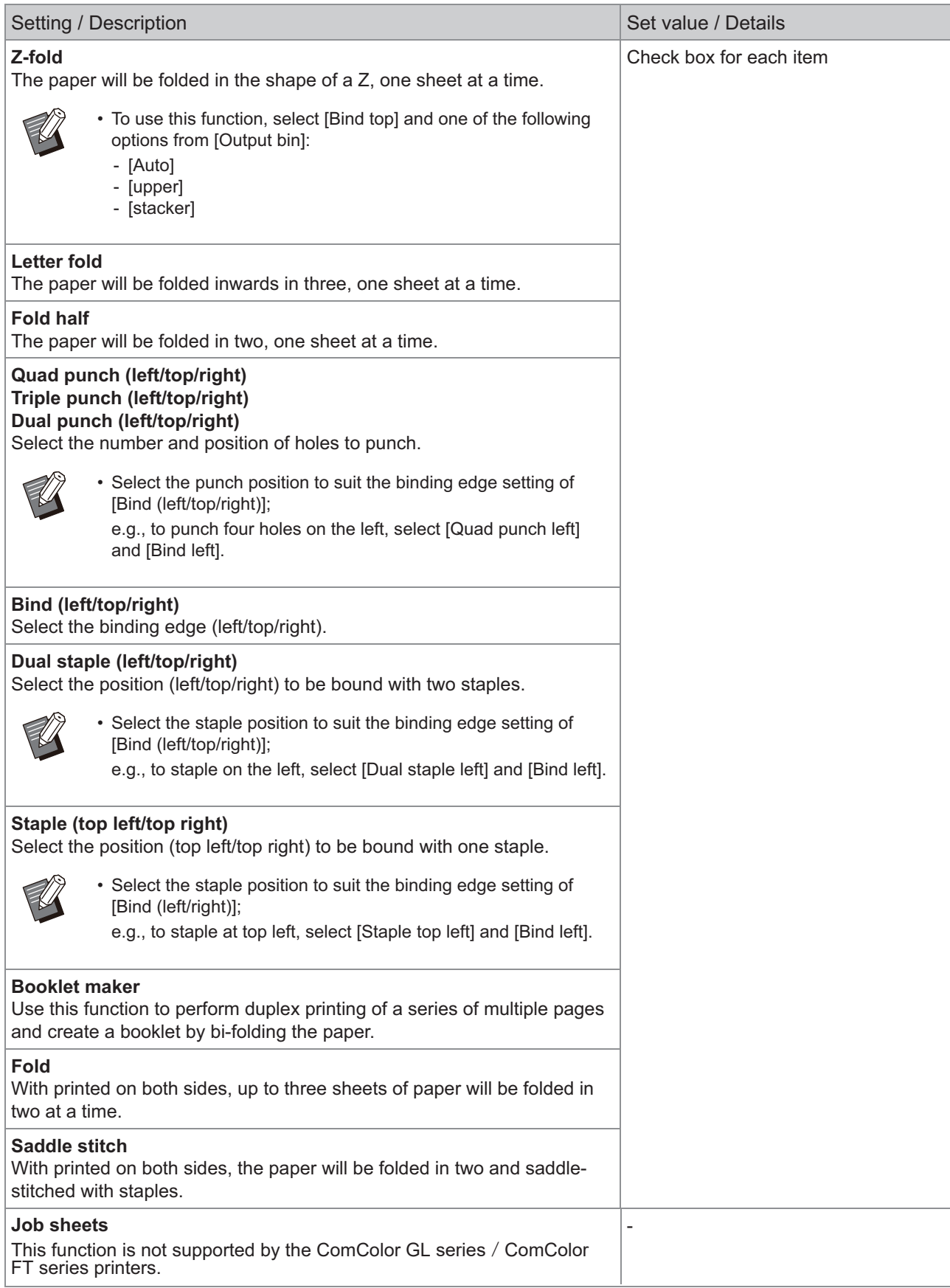

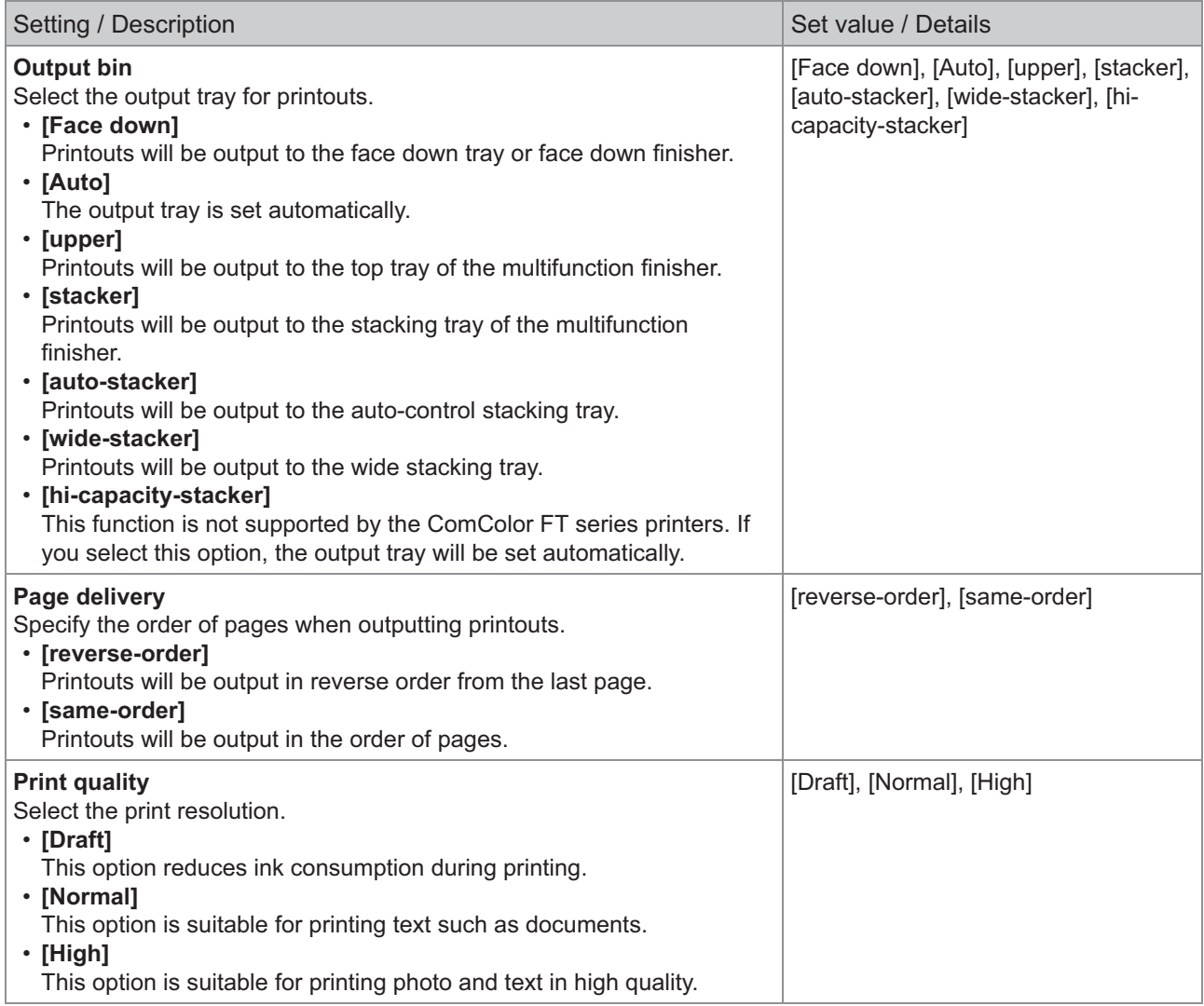

## **RISO KAGAKU CORPORATION**

© 2022 RISO KAGAKU CORPORATION 2022/10 Mi6907-14-EN